**DediProg User Manual 11/2018** 

# **K110**

# **Engineering ICP Programmer User Manual**

**Version 1.1**

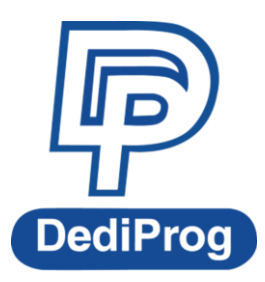

© DediProg Technology Co., Ltd 2018 All rights reserved.

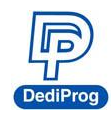

### **Table of Contents**

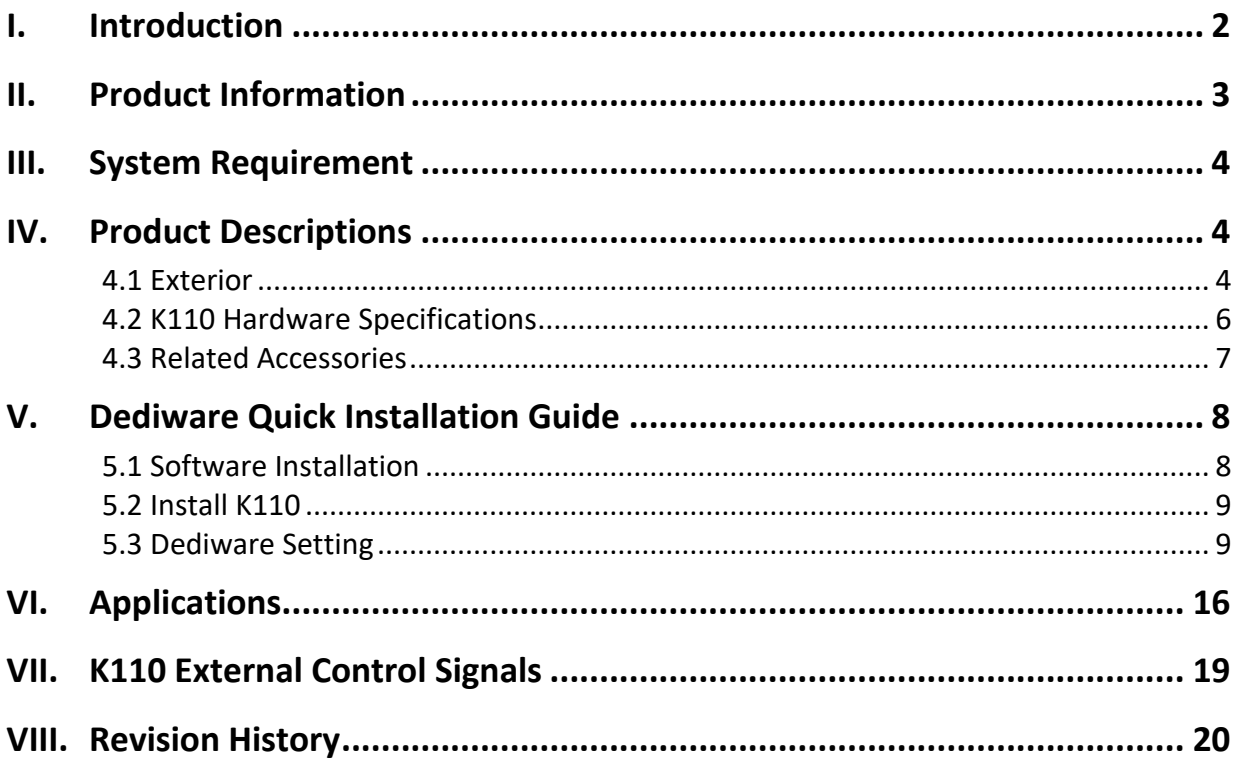

#### **Important notice:**

This document is provided as a guideline and must not be disclosed without consent of DediProg. However, no responsibility is assumed for errors that might appear.

DediProg reserves the right to make any changes to the product and/or the specification at any time without notice. No part of this document may be copied or reproduced in any form or by any means without prior written consent of DediProg.

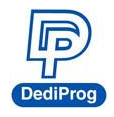

### <span id="page-2-0"></span>**I. Introduction**

This manual describes the hardware specifications and applications of the K110 Programmer, and a quick guide for software installation.

K110 supports online programming, and offline programming through the socket adaptor. Online programming is for programming the IC that is already soldered on the circuit board, you can use the corresponding ISP adaptor and ISP cable to update the IC through the programmer. Please contact with Dediprog for more information about the socket adaptor. K110 can be used for development and production. It provides USB control, standalone/offline programming, and ATE integration for programming control in production.

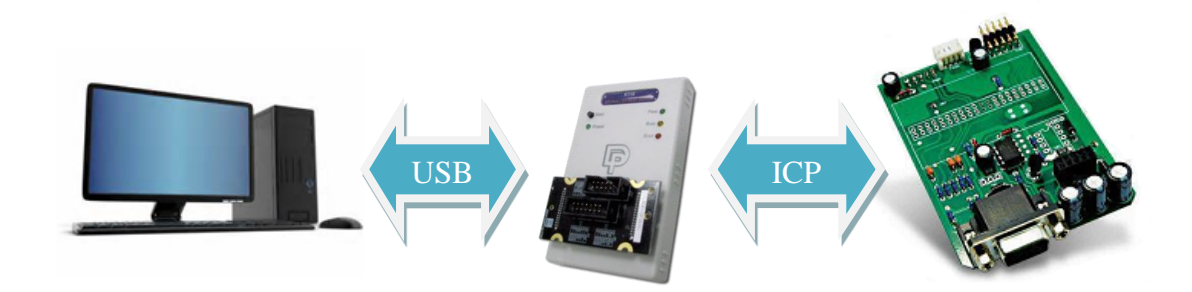

There are Dediware manual and K100 application note on Dediprog official website.

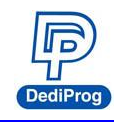

## <span id="page-3-0"></span>**II. Product Information**

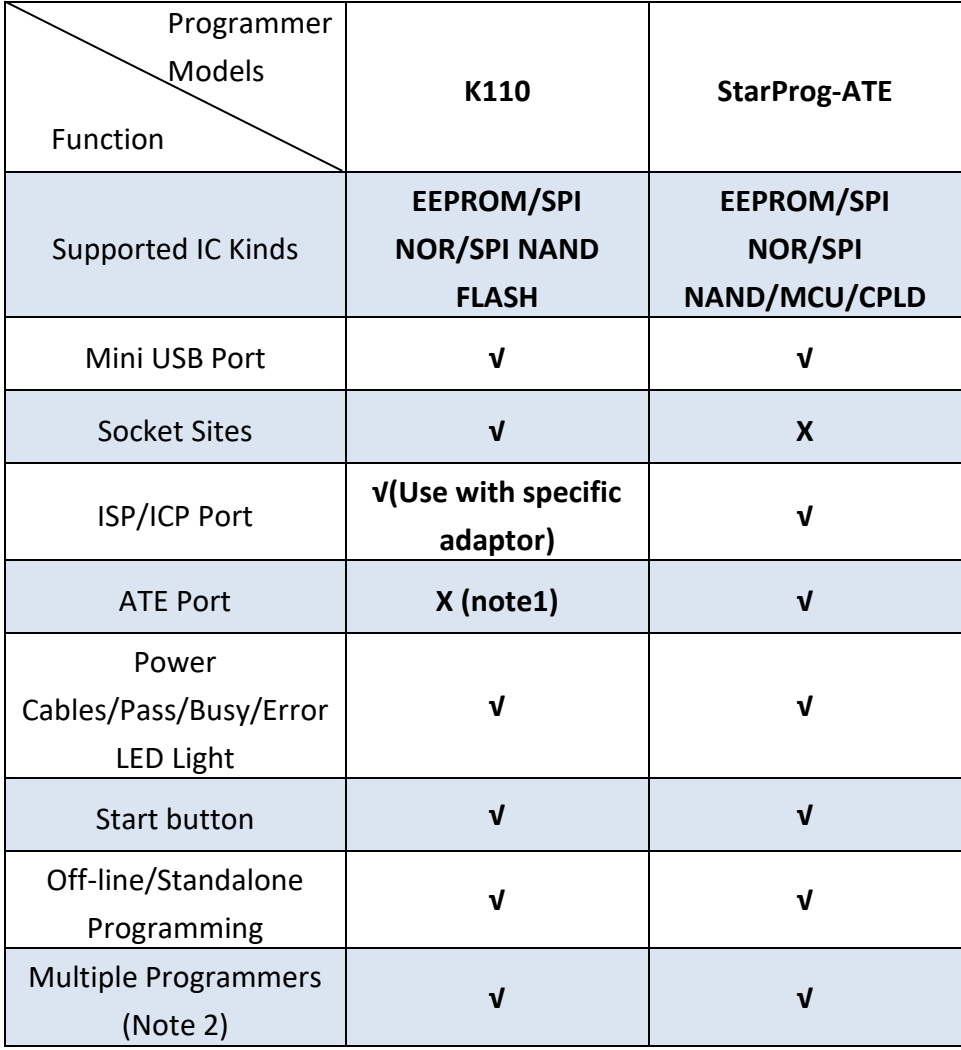

Note1. The specific adaptor provides Start, Busy, Pass, and Fail signal. Note2. 1PC can drive multiple programmers that have the same model.

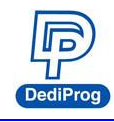

### <span id="page-4-0"></span>**III. System Requirement**

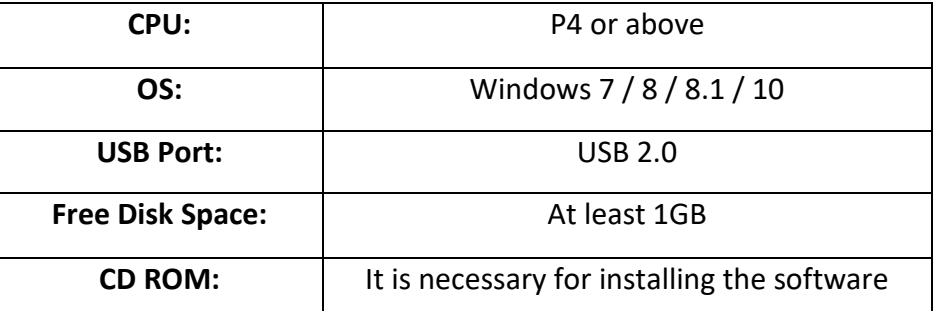

\*When programming large volume ICs (ex. NAND), please reserve enough space for buffering.

### <span id="page-4-1"></span>**IV. Product Descriptions**

#### <span id="page-4-2"></span>**4.1 Exterior**

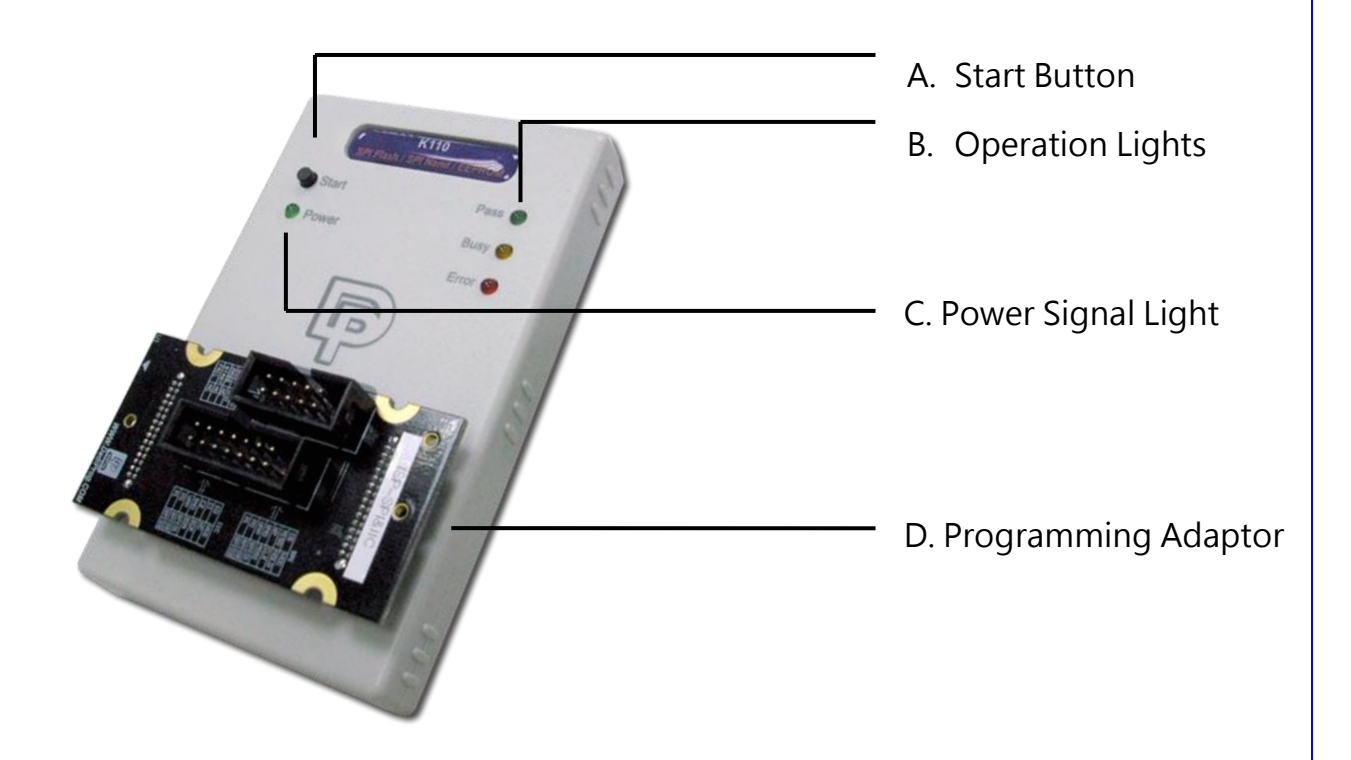

#### **A. Start Button**

Manually trigger to start in the production mode.

#### **B. Operation Lights**

**Red LED** (Error): Programming has failed.

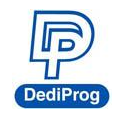

- **Yellow LED** (Busy): The programmer is operating.
- **Green** (Pass): The programming has completed successfully.

#### **C. Power Signal Light**

The light indicates the programmer is powered on.

#### **D. Programming adaptor**

It is inserting socket adaptor or specific ISP adaptor to provide the controls of IC Programming and the ATE equipment integration.

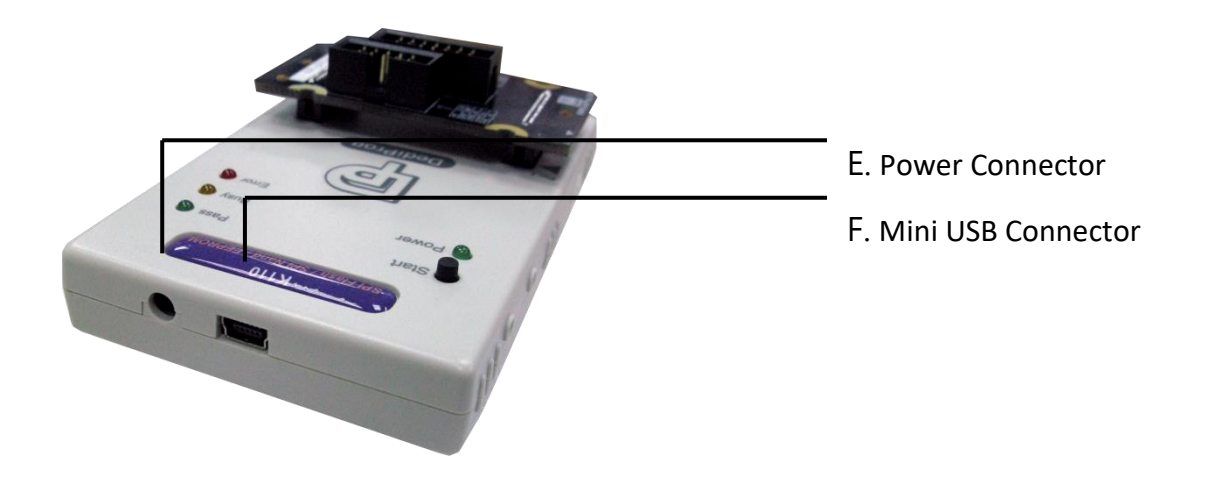

#### **E. Power Connector**

The power inputs for off-line/standalone mode. (Please use the power adaptor that DediProg provided, 5V/1A)

#### **F. Mini USB Connector**

Mini USB connector is for connecting the computer and the programmer when using Dediware. (Mini-B, Speed is above 15MB/s); when you are not using the power adaptor, then the USB is also able to provide electricity.

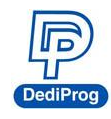

### <span id="page-6-0"></span>**4.2 K110 Hardware Specifications**

**Programming Power Output**

VCC: 1.2~3.6V/200mA .

**Programming Signal Specifications x8.**

Supported Voltage: 1.2V~3.6V Dual direction Support various programming protocol Provides ESD proection

**ATE Control Signals for Integration x4**

Output: 0-3.3V Pass/Fail/BusySignal. Input: 0-3.3V Start Signal.

**Embedded Memory:** Use 2Gbit Flash (For Standalone).

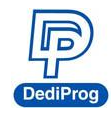

#### <span id="page-7-0"></span>**4.3 Related Accessories**

#### **4.3.1 Socket Adaptor**

K110 supports the IC socket adaptors that are designed by Dediprog, which includes SPI NOR Flash, SPI NAND Flash, and EEPROM. For more information, please contact with Dediprog.

#### **4.3.2 Dedicated ICP Socket Adaptor**

Dediprog provides corresponding ISP adaptor for different IC kinds. The SPI/IIC ISP adaptor supports SPI NOR Flash, SPI NAND Flash, SPI EEPROM, and I²C EEPROM Programming.

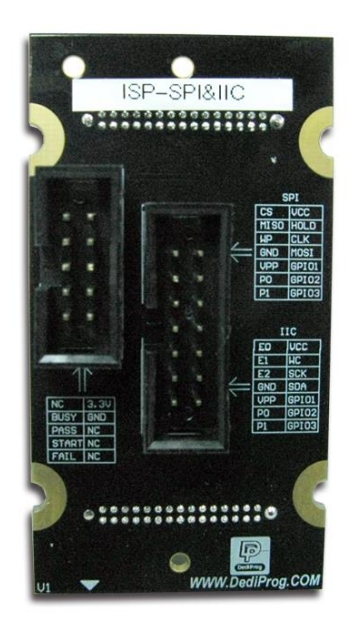

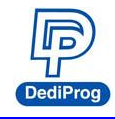

### <span id="page-8-0"></span>**V. Dediware Quick Installation Guide**

The software is provided with the purchase of K110 programmer.

#### <span id="page-8-1"></span>**5.1 Software Installation**

1. Execute Dediware

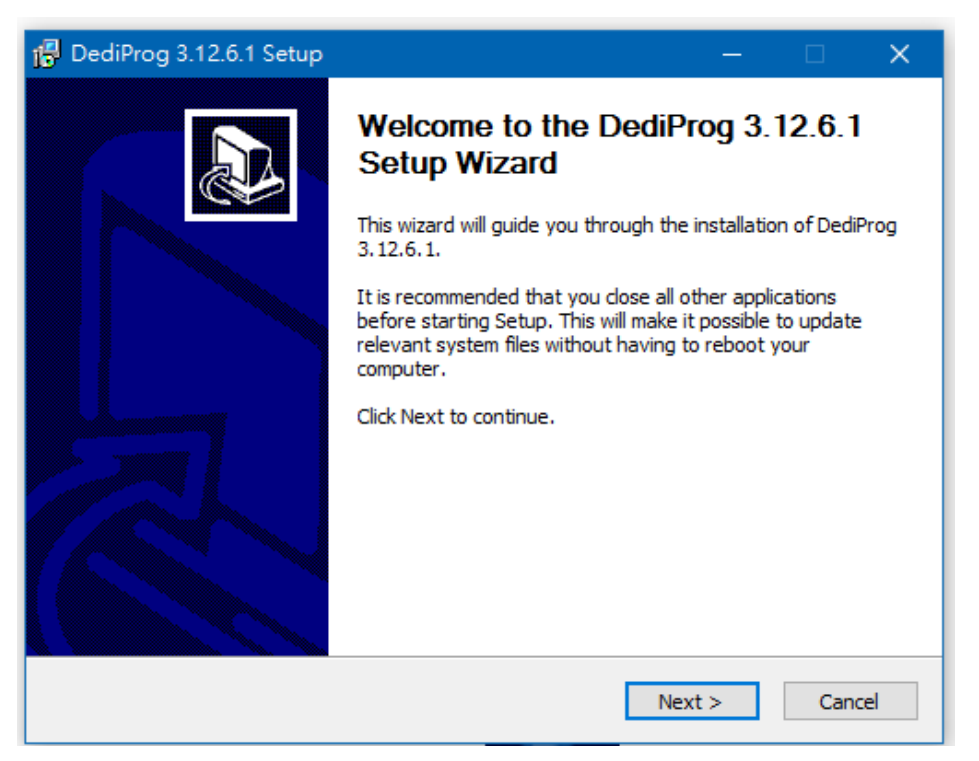

2. Follow the instruction to complete the installation, and then a Dediprog icon will appear on the desktop.

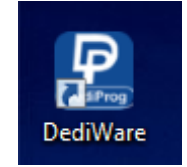

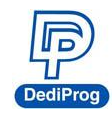

#### <span id="page-9-0"></span>**5.2 Install K110**

- 1. Connect K110 to a computer (Make sure the computer recognizes the programmer).
- 2. Install the socket adaptor. If you are using the dedicated ICP adaptor, then please use programming cable to connect to the circuit board.
- 3. Start programming after the software is open.

#### <span id="page-9-1"></span>**5.3 Dediware Setting**

1. Double-Click the icon to run the software.

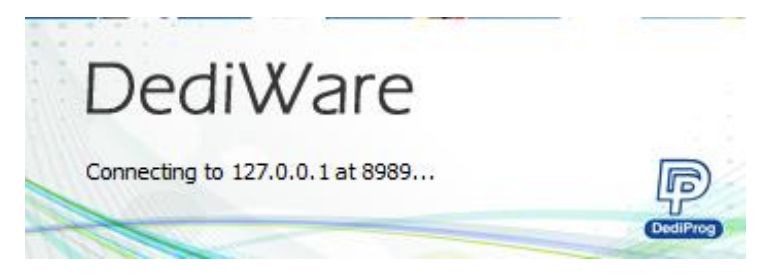

2. Software interface (Make sure the programmer has been detected by the Dediware, please see the below image for reference)

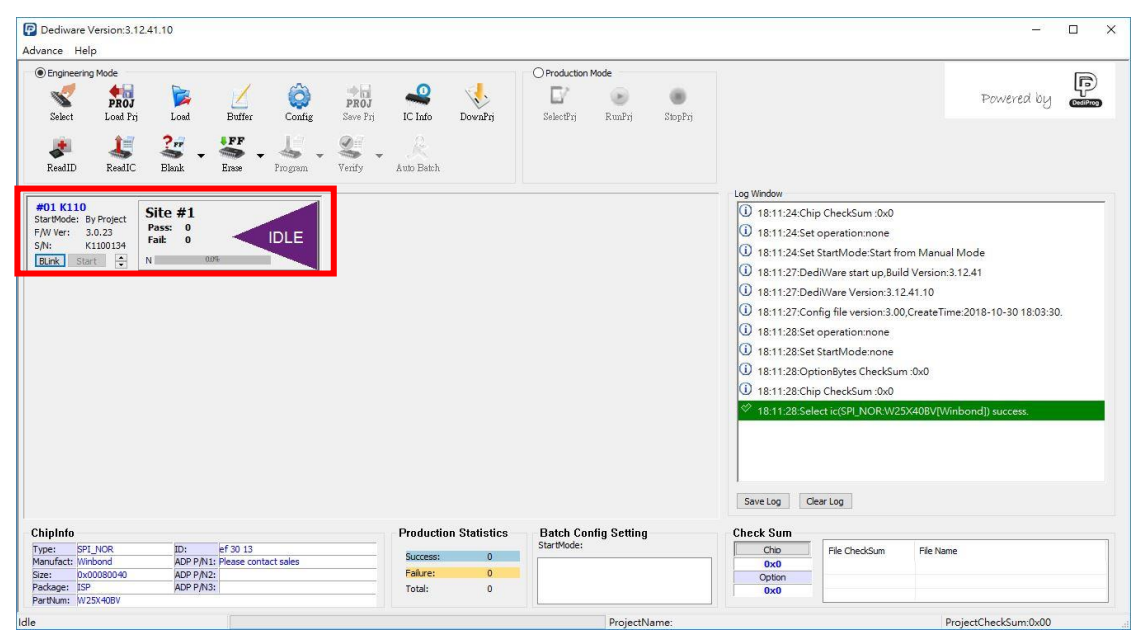

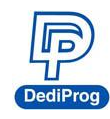

### **K110 Engineering ICP Programmer User Manual**

3. Select the IC brand and the part number

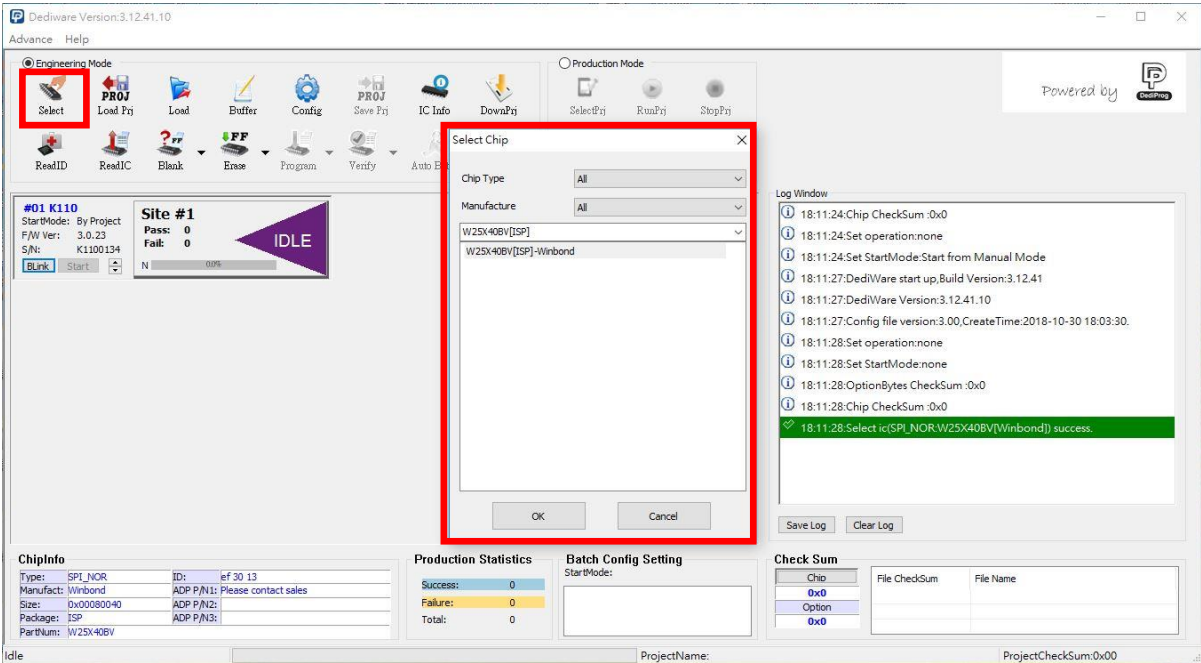

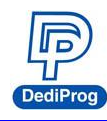

4. Load the programming file.

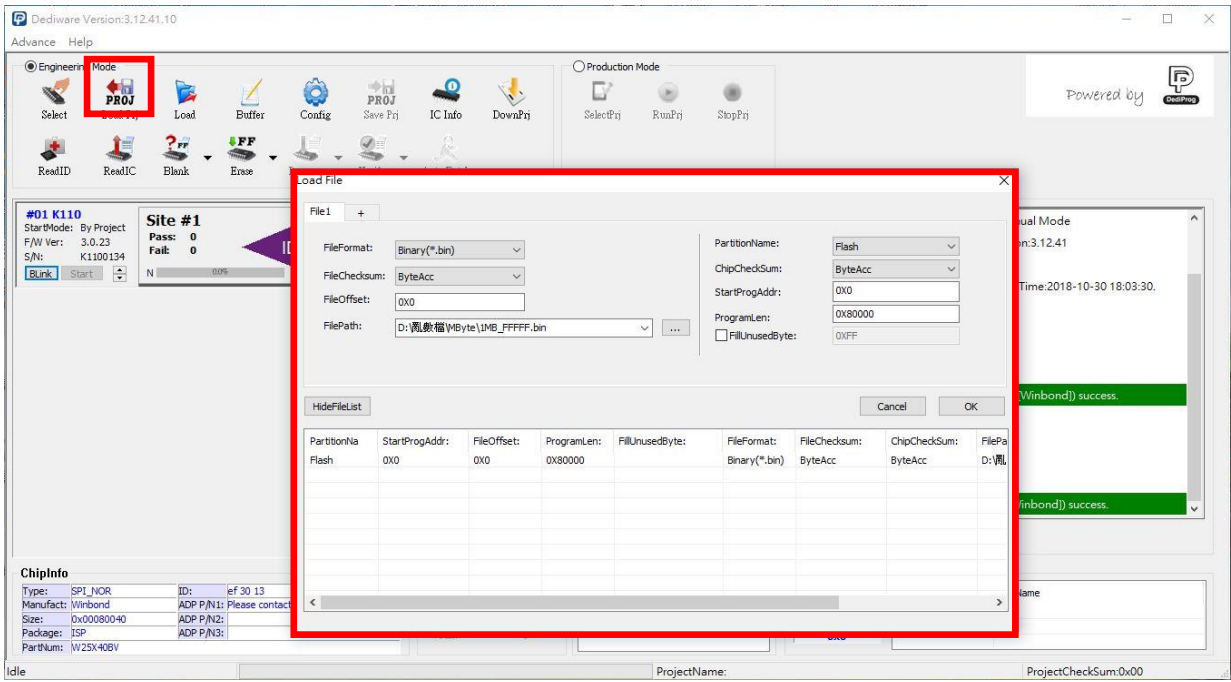

#### 5. Single Programming Operation

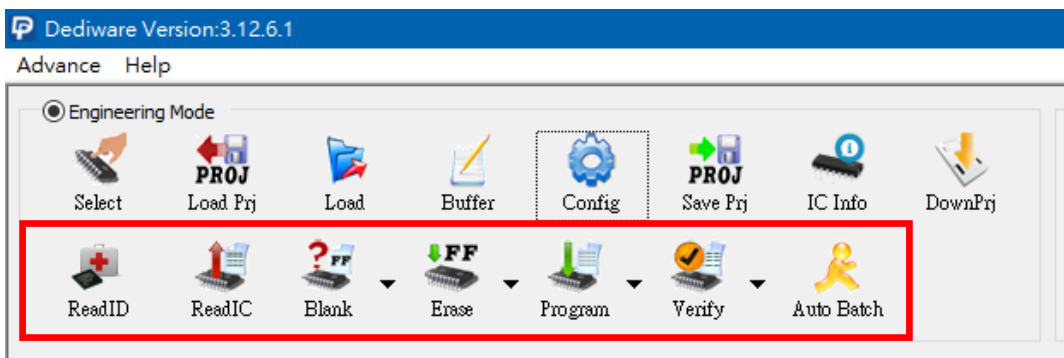

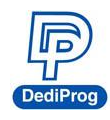

6. Batch Setup

#### **Step1.** Set up the **Batch Setting** in **Config**

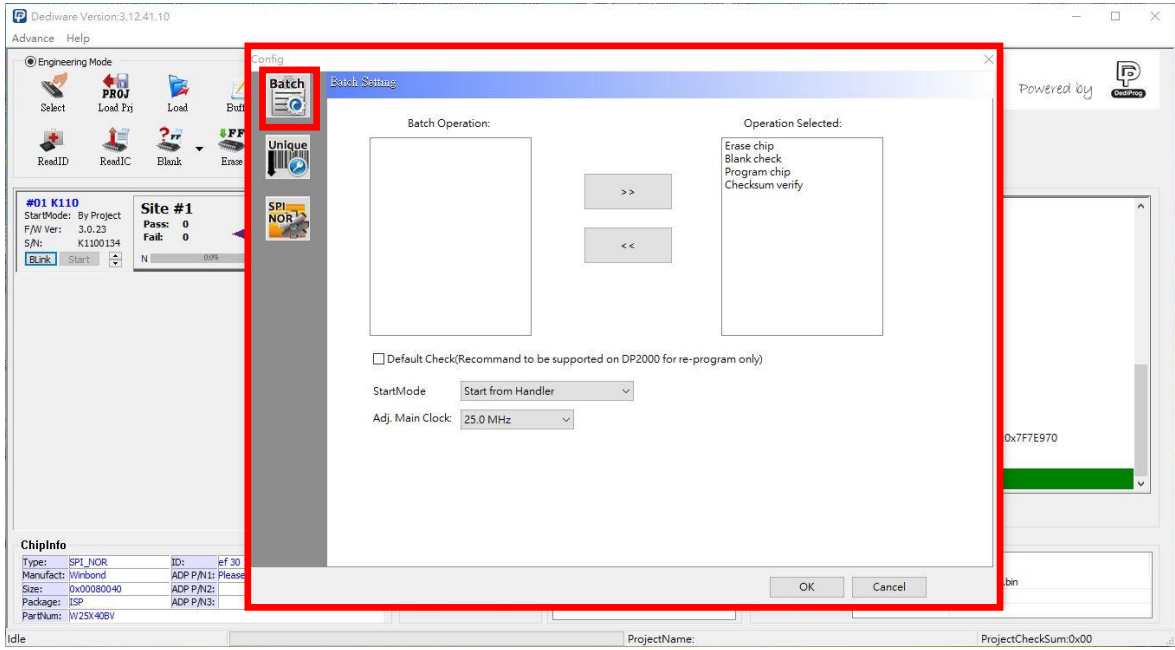

#### **Step2.** Click **Auto batch** to start programming

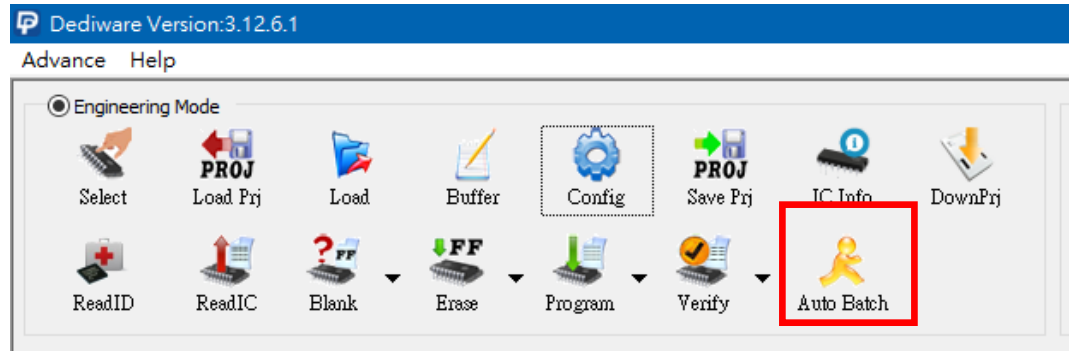

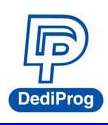

#### **K110 Engineering ICP Programmer User Manual**

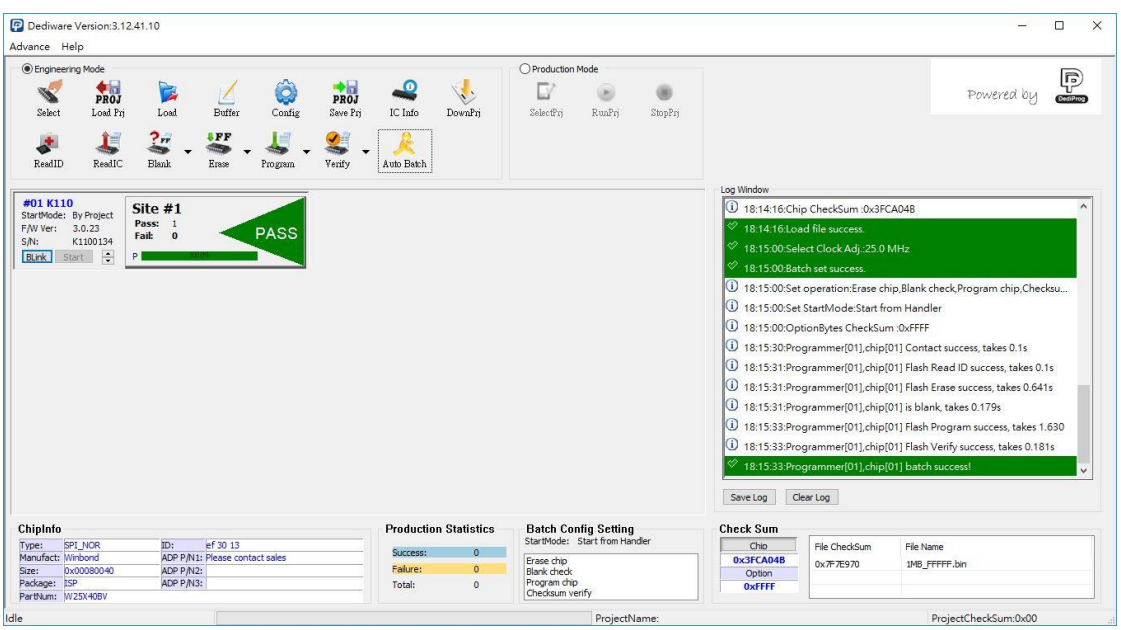

#### 7. Save and Load the Project File.

SavePrj will save the entire select, load, and config settings into a project file (\*.dprj). On the other hand, the Load Prj can import the previous project files.

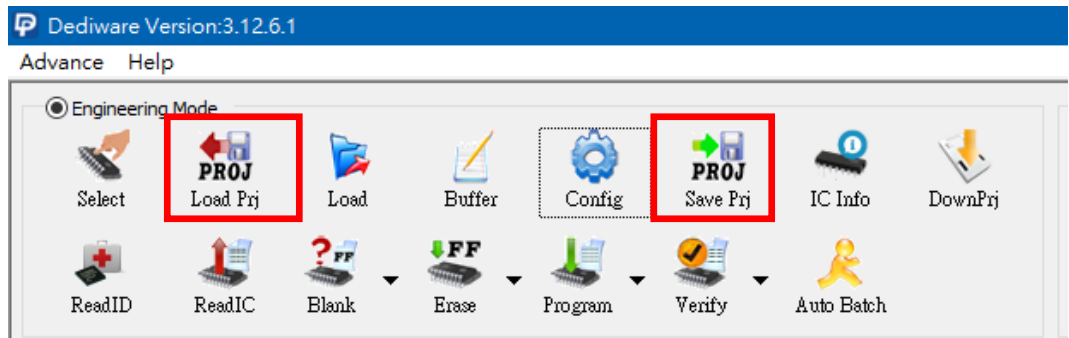

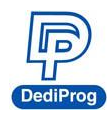

#### 8. Production Mode Steps

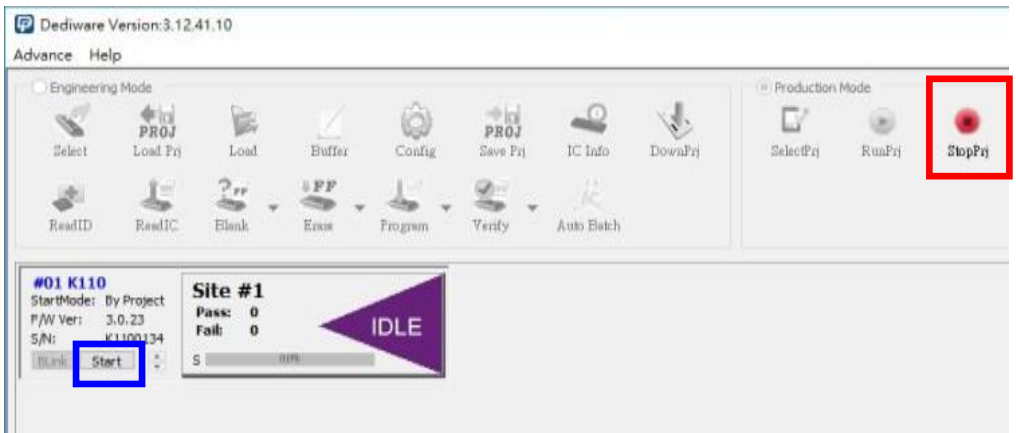

Step 1. Choose a project (SelectPrj)

Step 2. Run the Project (RunPrj)

Step 3. Click the start button when it is available (as shown), and then click StopPrj to stop.

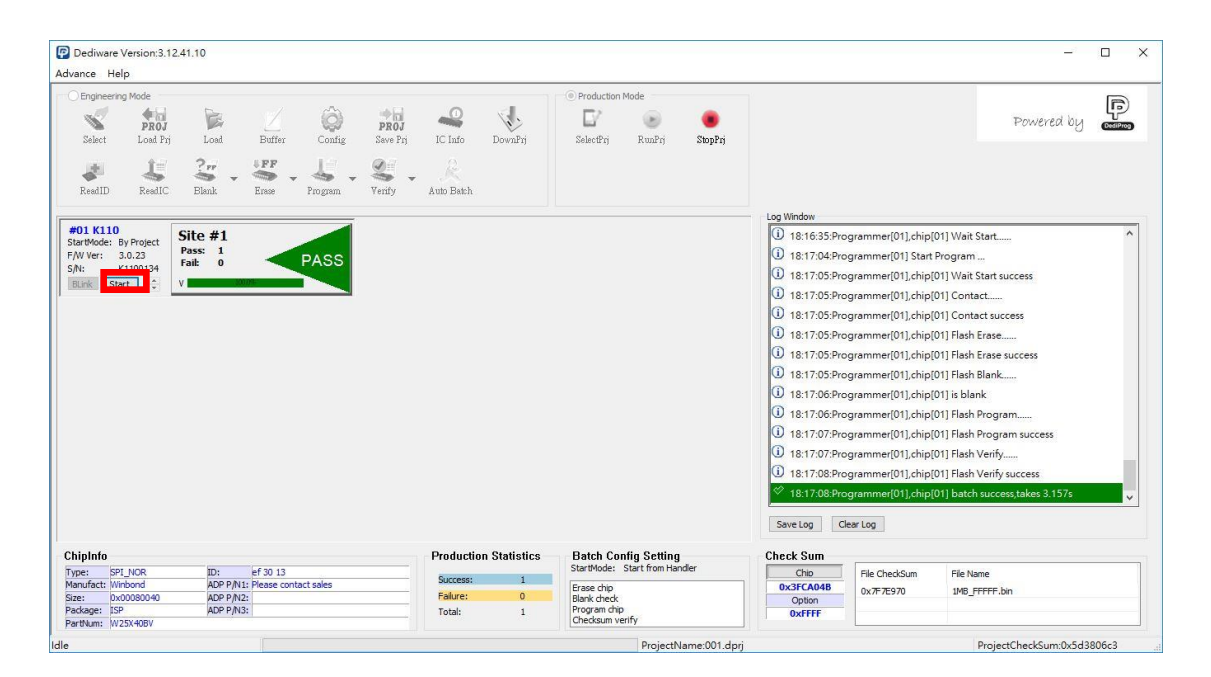

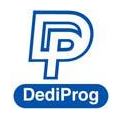

#### **K110 Engineering ICP Programmer User Manual**

9. Standalone/Offline programming Setting. Only need to save the project file into the programmer's embedded memory card through Down Prj, and then the programmer only needs to be connected to the external power in order to start programming. (Please refer to Method C and D in **VI. Application**)

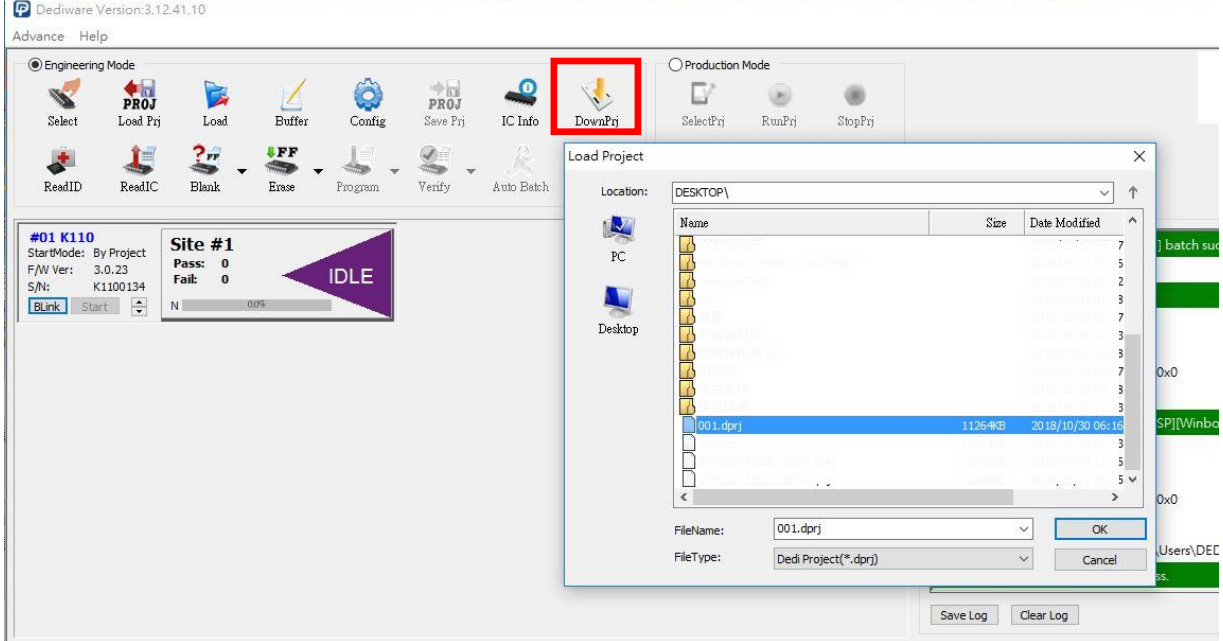

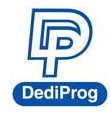

### <span id="page-16-0"></span>**VI. Applications**

In the **engineering mode**, once the K110 has been tested and created a project file (\*.dprj), there are several methods to conduct production.

#### **Method A. Through Dediware**

Operate and monitor all the production processes through Dediware. All the procedures will be recorded in the log and it can program serial numbers and the unique key's related serial numbers as well.

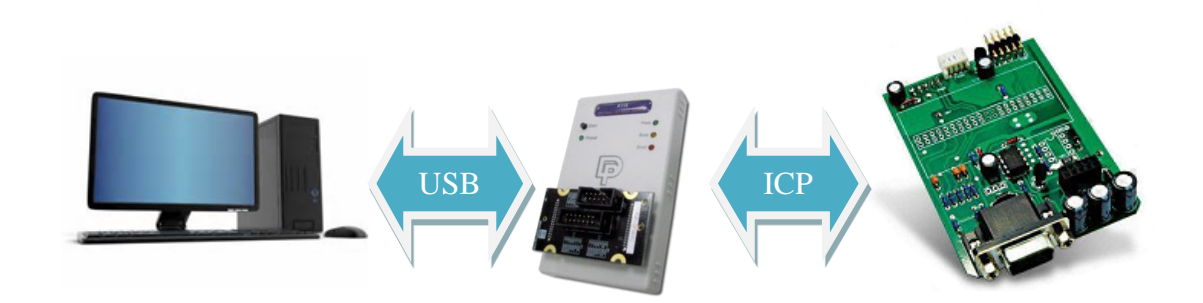

- **Step1**: Test and save the project (\*dprj) under Dediware engineering mode. Make sure to select "Start from handler" for start mode in the Config window.
- **Step2**: Load the project file under production mode, and then start programming.

#### **Method B: Through CLI**

CLI can integrate with the production software. Importing project files to start according to your production demands. However, the log and the serial number programming are not available under this circumstance.

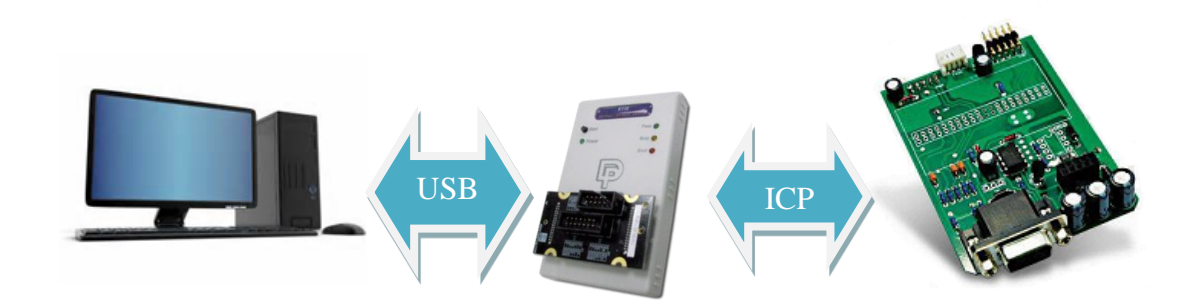

**Step 1:** Test and save the project (\*dprj) under Dediware **engineering mode**. Make sure you select "Start from handler" for **start mode** in the **Config** window. **Step 2:** Connect the CLI (Command line) with your production software and import project file to proceed. Please use the CLI that is provided by DediProg. **Method C. Standalone Programming (Use start button)**

www.dediprog.com 16

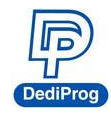

#### **K110 Engineering ICP Programmer User Manual**

Standalone does not require a computer for programming. Just insert a SD card with project files, connects a power cable to K110 and press the start button to begin.

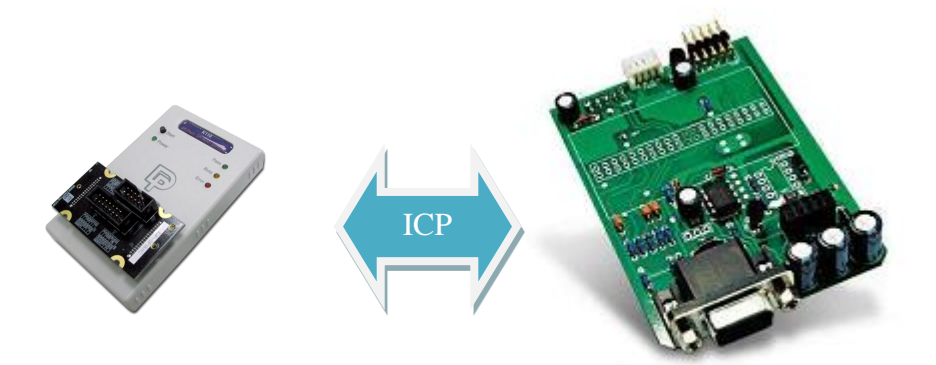

**Step 1:** Test and save the project (\*dprj) under Dediware **engineering mode**. Make sure to select "Start from handler" for **start mode** in the **Config** window. And use DownPrj to load the project file to the embedded memory.

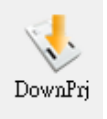

**Step2:** Connect the external power to K110 (Not connected to USB), only need to press the Start key on the programmer to execute programming.

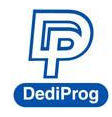

#### **Method D. ATE Integration (Through Start/Busy/Pass/Fail Control Signal)**

Use the specific socket adaptor to integrate K110 with the ATE equipment. Able to control the programming functions through the Start, Busy, pass, and fail external signals after loading the project file into the embedded memory.

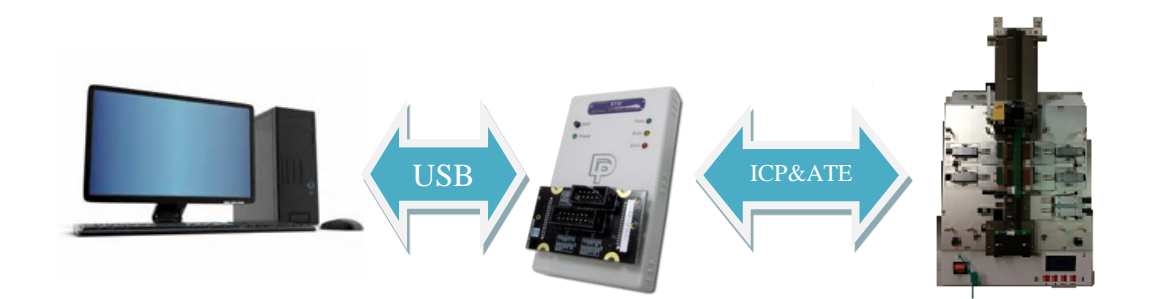

**Step 1:** Test it under Dediware engineering mode, and then save the project file as \*.dprj. Use **start mode** to set-up the handler. And use DownPrj to load the project file to the embedded memory.

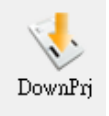

**Step2:** Connect the external power to K110 (Not connected to USB), only need to press the Start key on the programmer to execute programming.

※ Detail information, please refer to **chapter VII.**

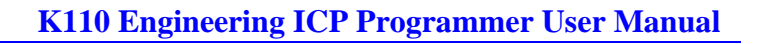

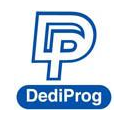

### <span id="page-19-0"></span>**VII. K110 External Control Signals**

**The dedicated ICP socket adaptor has a reserved set of connector for control signals to allow the external equipment to control; the pin define as below.**

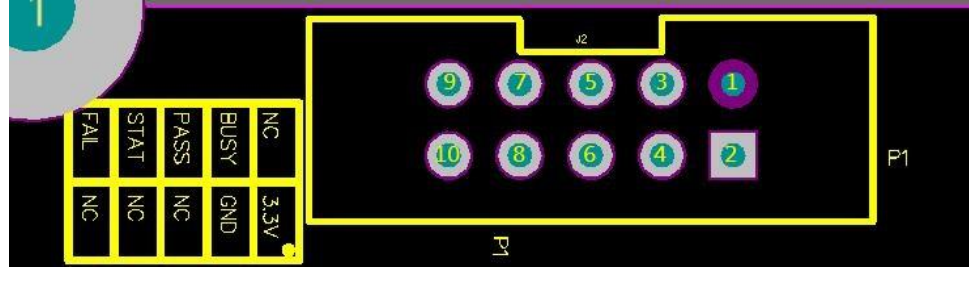

The corresponding pins are listed as the below chart:

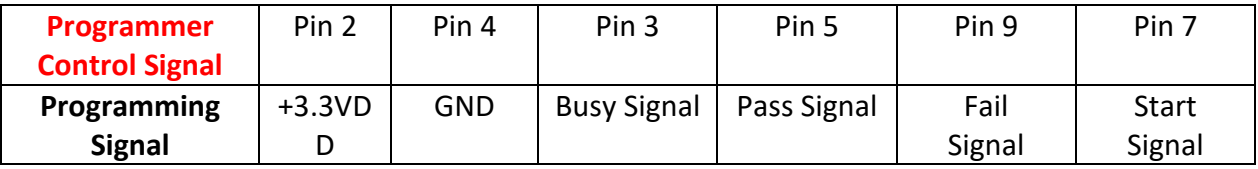

When you need to integrate the K110 with the ATE equipment, here are some suggestions:

- **i. Use Standalone method after load in the project file (\*.dprj).**
- **ii. The control signal Methods of the programmer are as the following:**
- GND => Ground with the ATE equipment
- VCC => Programmer fixed output 3.3V
- Start => Send a 100ms high electrical potential start
- Pass, Busy, Fail => Normally, it will stay at low electrical potential; it will turn to high electrical potential when it is in action.

After loading the project file into the programmer's embedded memory, and the hardware cables are all connected, then you can proceed to the below steps.

Step 1. Connect the electricity to the programmer

Step 2. Start initializing after the **Busy** light blinks for three times.

Step 3. Send a 100ms "Hi" signal to **Start**

Step 4. Meanwhile, the programmer will begin to program (Busy light will be on).

Step 5. After programming, whether it has passed or failed, the related signal will be Hi, and the signal lights will be on according to the result.

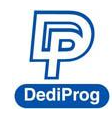

### <span id="page-20-0"></span>**VIII. Revision History**

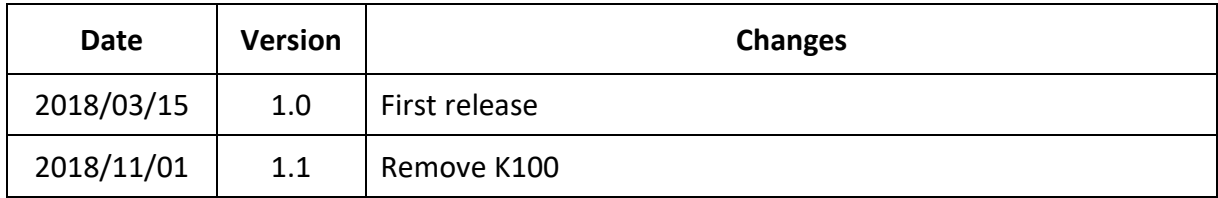

# **DediProg Technology Co., Ltd**

**Taiwan Headquarter** TEL: 886-2-2790-7932 FAX: 886-2-2790-7916 4F., No.7, Ln. 143, Xinming Rd., Neihu Dist., Taipei City 114, Taiwan

**China Office** TEL: 86-21-5160-0157

Room 518, Building 66, Lane1333, Xinlong Road, Vanke Hongqiao CBD.Min Hang District, Shanghai, P.R.C. 201101

**U. S. Office** TEL: 1-909-274-8860 209 E Baseline RD, Suite E208 #8, Tempe, AZ, 85283, USA

#### Technical Support: **[support@dediprog.com](mailto:support@dediprog.com)** Sales Support: **[sales@dediprog.com](mailto:sales@dediprog.com)**

Information furnished is believed to be accurate and reliable. However, DediProg assumes no responsibility for the consequences of use of such information or for any infringement of patents or other rights of third parties which may result from its use. Specifications mentioned in this publication are subject to change without notice.

This publication supersedes and replaces all information previously supplied.

All rights reserved Printed in Taiwan.